# **802.11b/g**

# **Wireless PCIe Mini Card**

**User's Manual** 

### **REGULATORY STATEMENTS**

#### **FCC Certification**

The United States Federal Communication Commission (FCC) and the Canadian Department of Communications have established certain rules governing the use of electronic equipment.

#### **Part15, Class B**

This device complies with Part 15 of FCC rules. Operation is subject to the following two conditions:

- 1) This device may not cause harmful interference, and
- 2) This device must accept any interference received, including interference that may cause undesired operation. This equipment has been tested and found to comply with the limits for a Class B digital device, pursuant to Part 15 of the FCC Rules. These limits are designed to provide reasonable protection against harmful interference in a residential installation. This equipment generates and can radiate radio frequency energy, and if not installed and used in accordance with the instructions, may cause harmful interference to radio communications. However, there is no guarantee that interference will not occur in a particular installation. If this equipment does cause harmful interference to radio or television reception, which can be determined by turning off and on, the user is encouraged to try to correct the interference by one or more of the following measures:
	- Reorient or relocate the receiving antenna.
	- Increase the separation between the equipment and receiver.
	- Connect the equipment into an outlet on a circuit different from that to which the receiver is connected.
	- Consult the dealer or an experienced radio/TV technician for help.

**Warning: Changes or modifications to this unit not expressly approved by the party responsible for compliance could void the user authority to operate the equipment.** 

**For product available in the USA/Canada market, only channel 1~11 can be operated. Selection of other channels is not possible.**

**This device and its antenna(s) must not be co-located or operation in conjunction with any other antenna or transmitter.**

#### **IMPORTANT NOTE:**

**FCC Radiation Exposure Statement:** 

**This equipment complies with FCC radiation exposure limits set forth for an uncontrolled environment. This equipment should be installed and operated with minimum distance 20cm between the radiator & your body.** 

#### **IMPORTANT NOTE:**

**This module is intended for OEM integrator. The OEM integrator is still responsible for the FCC compliance requirement of the end product, which integrates this module.** 

**20cm minimum distance has to be able to be maintained between the antenna and the users for the host this module is integrated into. Under such configuration, the FCC radiation exposure limits set forth for an population/uncontrolled environment can be satisfied. Any changes or modifications not expressly approved by the manufacturer could void the** 

#### **user's authority to operate this equipment.**

**USERS MANUAL OF THE END PRODUCT: In the users manual of the end product, the end user has to be informed to keep at least 20cm separation with the antenna while this end product is installed and operated. The end user has to be informed that the FCC radio-frequency exposure guidelines for an uncontrolled environment can be satisfied. The end user has to also be informed that any changes or modifications not expressly approved by the manufacturer could void the user's authority to operate this equipment. If the size of the end product is smaller than 8x10cm, then additional FCC part 15.19 statement is required to be available in the users manual: This device complies with Part 15 of FCC rules. Operation is subject to the following two conditions: (1) this device may not cause harmful interference and (2) this device must accept any interference received, including interference that may cause undesired operation.** 

**LABEL OF THE END PRODUCT: The final end product must be labeled in a visible area with the following " Contains TX FCC ID: MQ4WMG2503 ". If the size of the end product is larger than 8x10cm, then the following FCC part 15.19 statement has to also be available on the label: This device complies with Part 15 of FCC rules. Operation is subject to the following two conditions: (1) this device may not cause harmful interference and (2) this device must accept any interference received, including interference that may cause undesired operation.** 

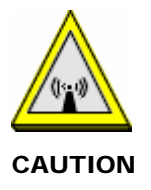

- 1. To comply with FCC RF exposure compliance requirements, a separation distance of at least 20 cm must be maintained between the antenna of this device and all persons.
- 2. This Transmitter must not be co-located or operating in conjunction with any other antenna or transmitter.
- 3. For product available in the USA market, only channel 1~11 can be operated. Selection of other channels is not possible.

# **Table of Contents**

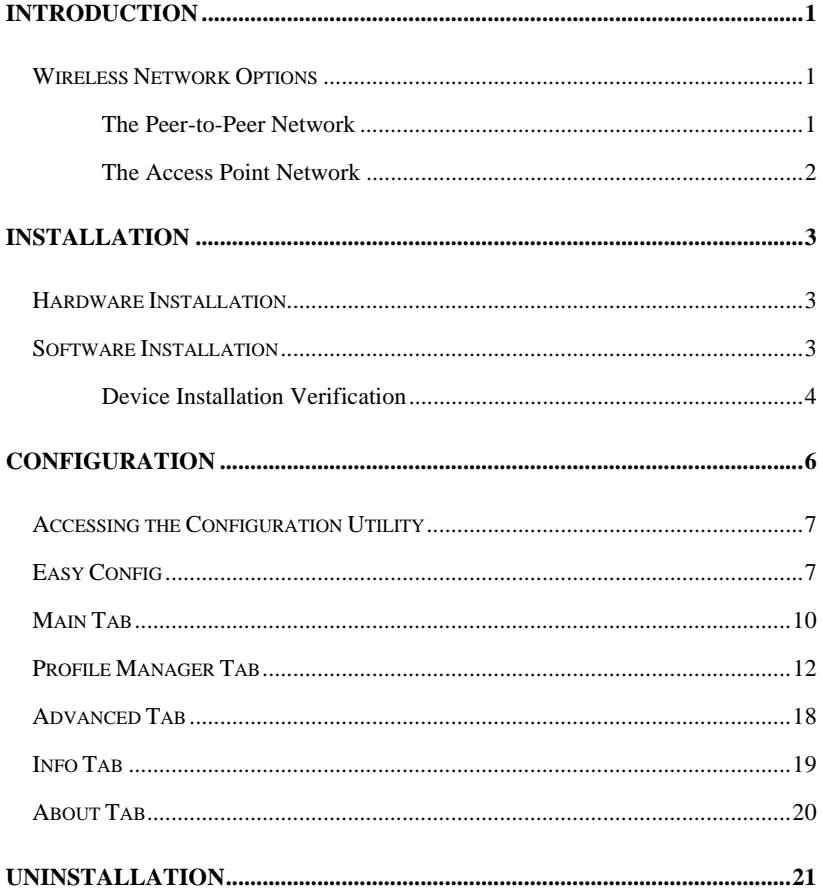

## **INTRODUCTION**

 The **802.11b/g Wireless PCIe Mini Card** is a device that allows you connect your computer to a wireless local area network (LAN). A wireless LAN allows your system to use wireless Radio Frequency (RF) technology to transmit and receive data without physically attaching to the network. The wireless protocols that come with this product ensure data security and isolation from interference generated by other radio frequencies.

 This card also allows you to take full advantage of your computer's mobility with access to real-time information and online services anytime and anywhere. In addition, this device eliminates the bother of pulling cable through walls and under furniture. It even allows you to place your system in locations where cabling is impossible. Modifying and augmenting networks has never been so easy.

#### **Wireless Network Options**

#### **The Peer-to-Peer Network**

This network installation lets you set a small wireless workgroup easily and quickly. Equipped with wireless PC Cards or wireless Mini PCI, you can share files and printers between each PC and laptop.

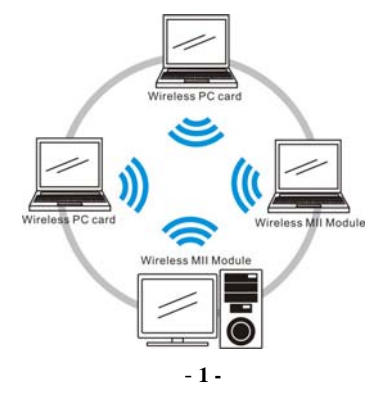

You can also use one computer as an Internet Server to connect to a wired global network and share files and information with other computers via a wireless LAN.

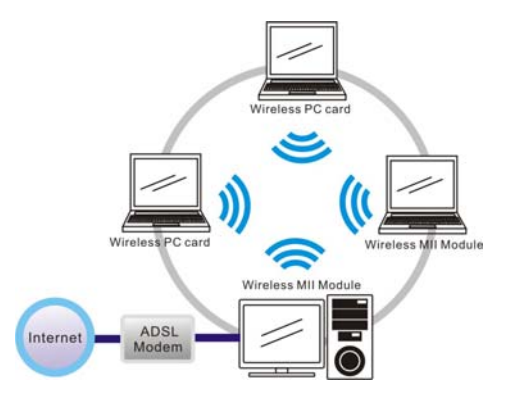

#### **The Access Point Network**

The network installation allows you to share files, printers, and Internet access much more conveniently. With Wireless LAN Cards, you can connect wireless LAN to a wired global network via an **Access Point**.

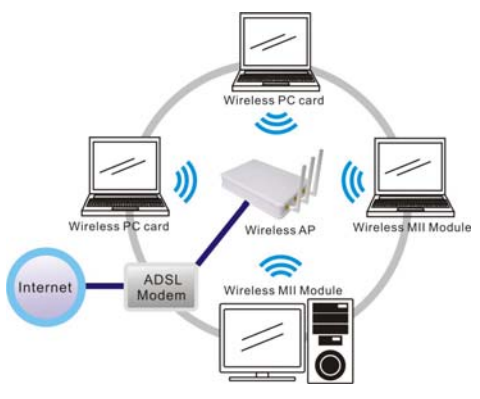

- **2 -**

# **INSTALLATION**

#### **Hardware Installation**

- 1. Make sure the computer is turned off. Remove the expansion slot cover from the computer.
- 2. Carefully slide the 802.11b/g Wireless PCIe Mini Card into the Mini PCI slot. Push evenly and slowly and ensure it is properly seated.
- 3. After the device has been connected to your computer, turn on your computer. Windows will detect the new hardware and then automatically copy all of the files needed for networking.

## **Software Installation**

- 1. Exit all Windows programs. Insert the CD-ROM into the CD-ROM drive of your computer. If the CD-ROM is not launched automatically, go to your CD-ROM drive (e.g. drive D) and double-click on **Setup.exe.**
- 2. The main screen of the CD-ROM opens. Click **Install Driver & Utility** to start the installation.
- 3. When the Welcome screen appears, click **Next** to continue.

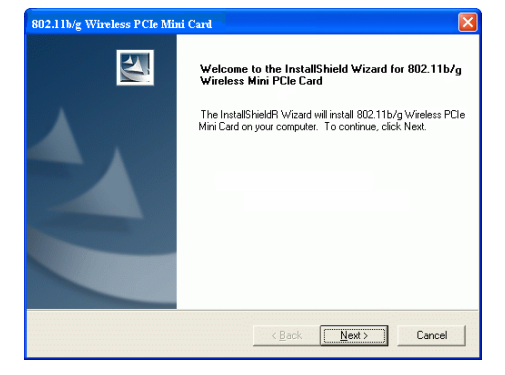

- **3 -**

6. Click **Finish** to complete the software installation.

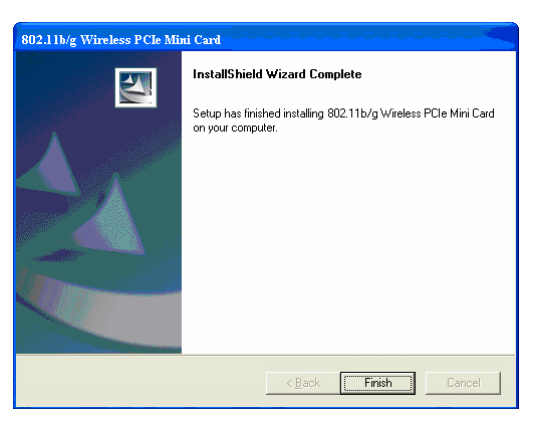

#### **Device Installation Verification**

To verify that the device has been properly installed in your computer and is enabled, go to **Start**  $\rightarrow$  **Settings**  $\rightarrow$  **Control Panel**  $\rightarrow$  **System (** $\rightarrow$ **Hardware**)  $\rightarrow$  **Device Manager**. Expand the **Network adapters** item. If the **802.11b/g Wireless PCIe Mini Card** is listed, it means that your device is properly installed and enabled.

- **4 -**

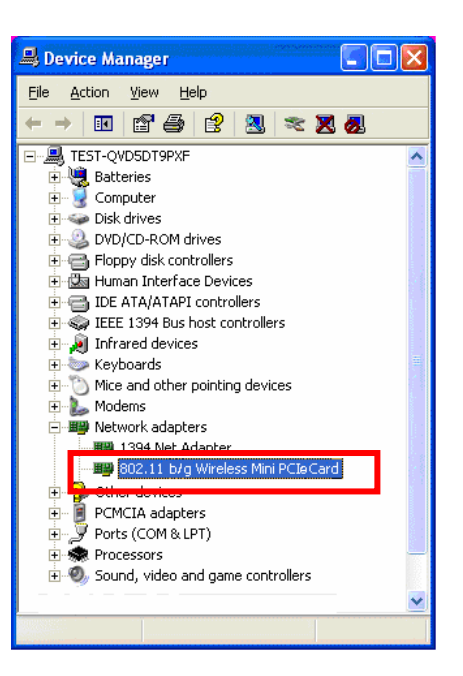

- **5 -**

## **CONFIGURATION**

After successful installation of the **802.11b/g Wireless PCIe Mini Card**'s driver, the utility icon will display in the task bar. You will be able to access the Configuration Utility through the Network Status icon.

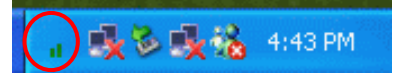

If the icon doesn't appear automatically, go to **Start**  $\rightarrow$  **Programs**  $\rightarrow$ **802.11b/g Wireless PCIe Mini Card Utility → 802.11b/g Wireless PCIe Mini Card Utility**, it will appear in the task bar.

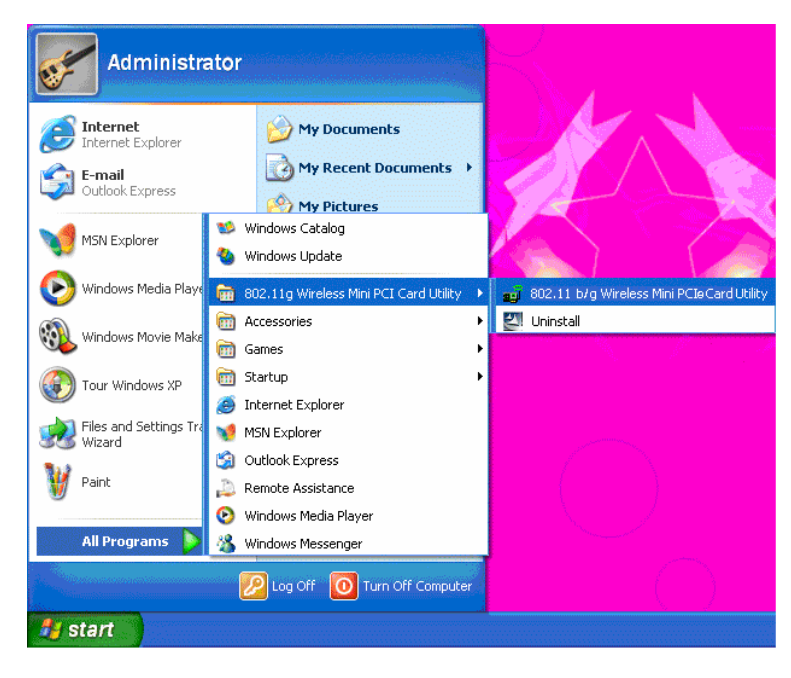

- **6 -**

## **Accessing the Configuration Utility**

All settings are categorized into 5 Tabs: **Main Tab Profile Manager Tab Advanced Tab Info Tab About Tab** 

## **Easy Config**

1. In the **Main** tab, click **Easy Config** on the right down corner to start a quick configuration.

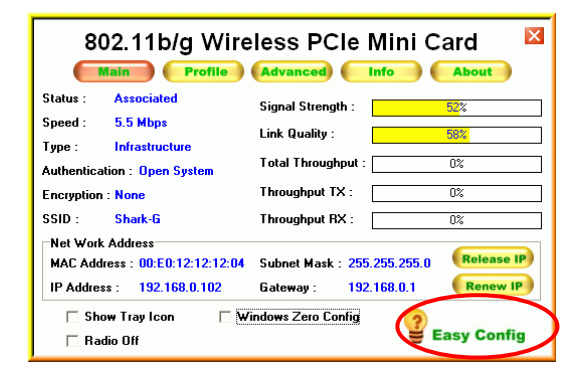

2. Select the wireless connection type, either **Infrastructure** or **Ad-Hoc**. Click **Next** to continue.

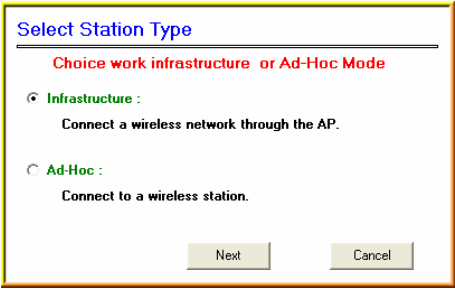

- 3. Select a wireless station on the list, and click **Next** to configure its settings.
	- **Select Station Type Click on item to select** Select Network Select Network<br>
	SSID Chan... | Encry... | Netw... | Signal | Type<br>
	| & Shrek\_B 6 Disabl... Unkn... 10% Infrast<br>
	| & Xterasys 11 Disabl... Unkn... 50% Infrast<br>
	| & youren 11 Disabl... Unkn... 10% Infrast<br>| & ZUES 11 WEP Unk Refresh  $\left\langle \right\rangle$  $\rightarrow$  $Cancel$ Back Next

The following screen will appear for you to configure, for detailed configuration, please refer to **Profile Manager** tab in the later selection.

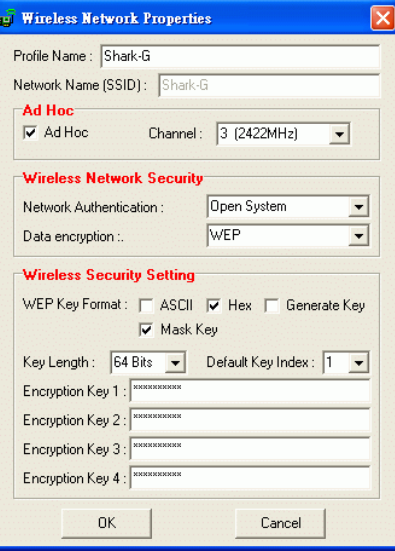

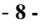

4. Configure the network TCP/IP, you may select **DHCP** to obtain an IP address automatically or select **Manual** to set an IP address. Click **Next** to continue.

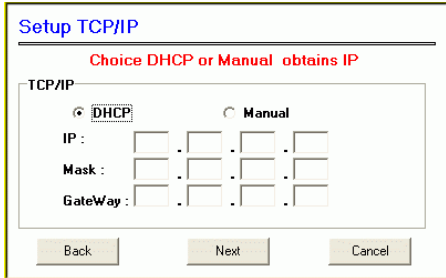

5. Select **DNS Auto** to obtain DNS automatically or select **Manual** to set the primary and secondary DNS. Click Finish to complete the **Easy Config**  procedure.

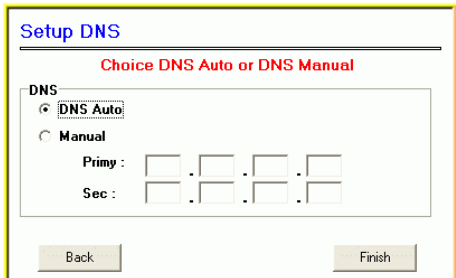

- **9 -**

# **Main Tab**

The main tab enables you to scan for available networks, select a network to which to connect, modify the settings for the current connection, or set up your station for Ad Hoc connection.

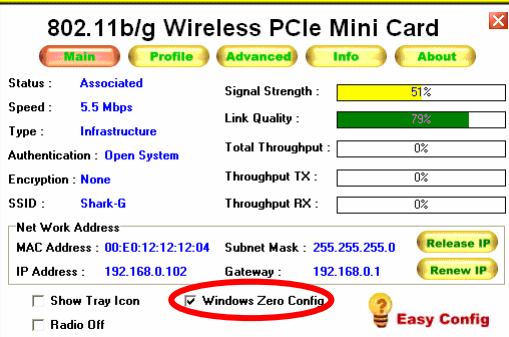

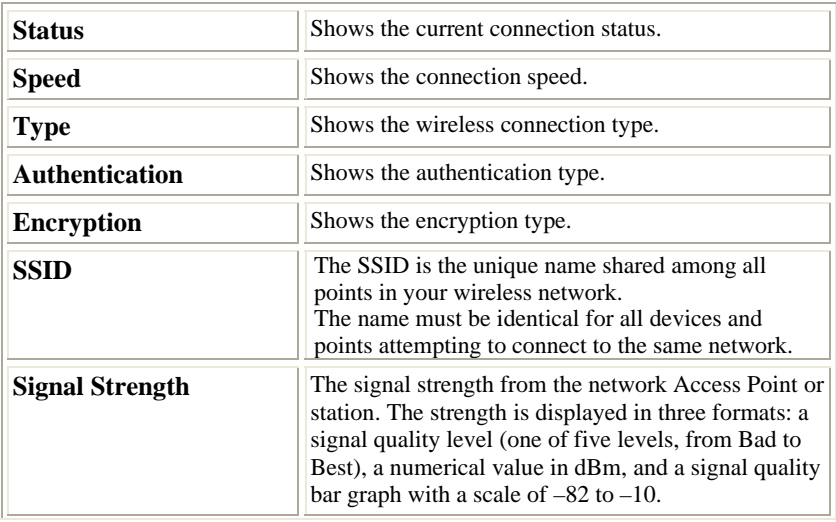

- **10 -**

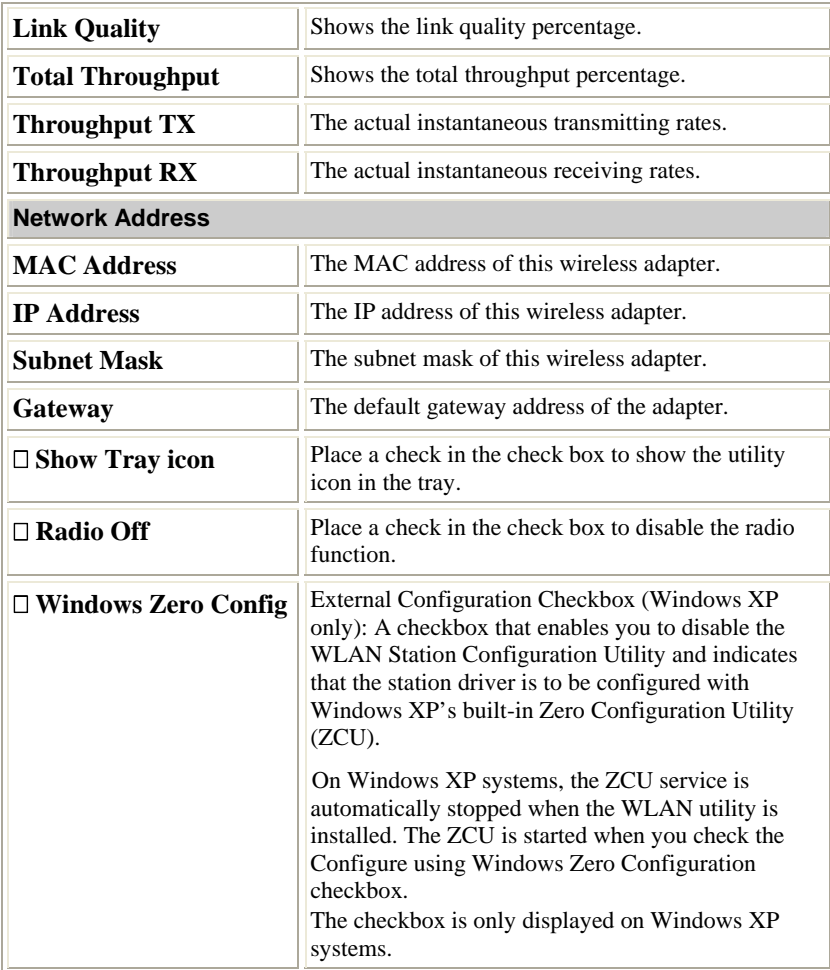

- **11 -**

# **Profile Manager Tab**

The Profile Manager enables you to create, modify and delete the profiles that the station uses to connect to WLAN networks, to activate and de-activate profiles, and to raise and lower a profiles' priority.

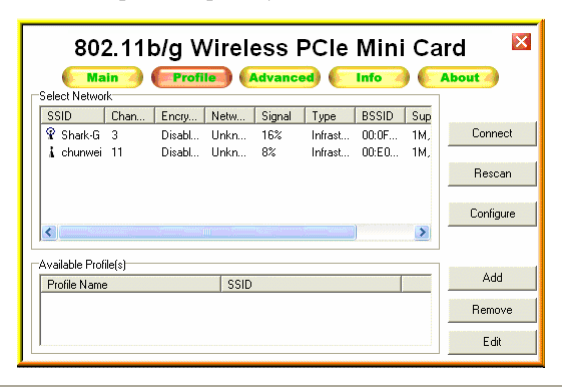

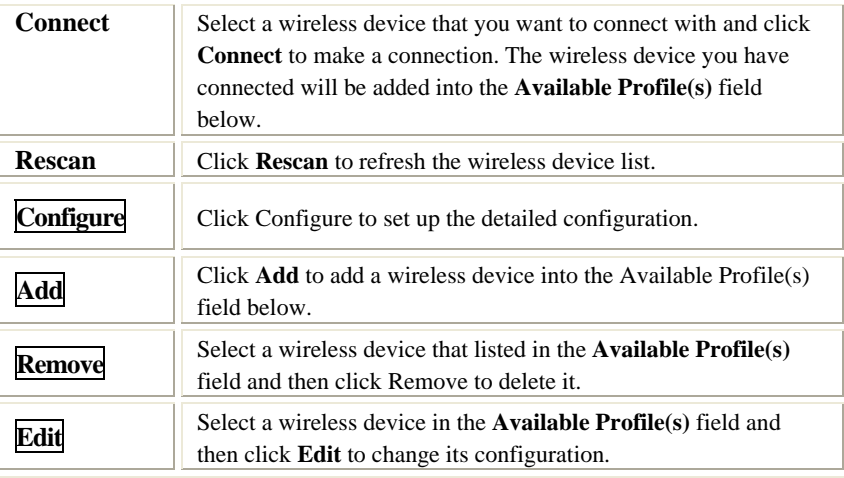

- **12 -**

The following configuration screens will appear if you just click Connect, Configure or Add buttons.

## **WEP** and **WPA-PSK/WPA2-PSK setting screens:**

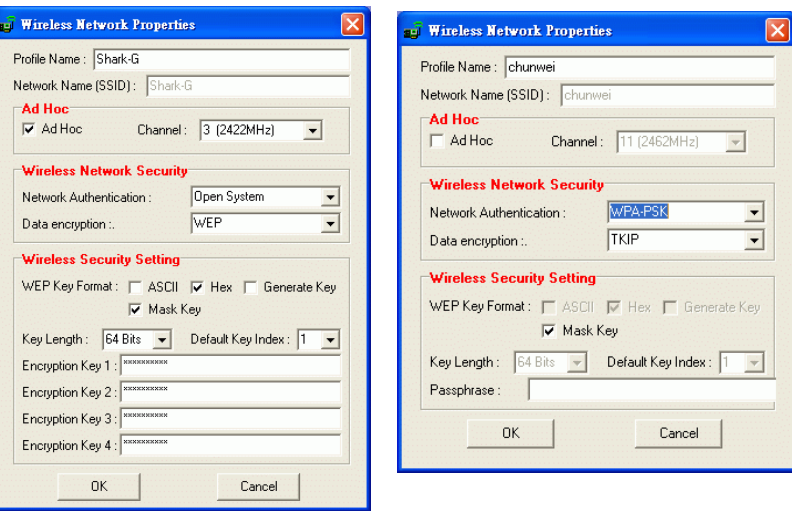

- **13 -**

#### **802.1x configuration screen:**

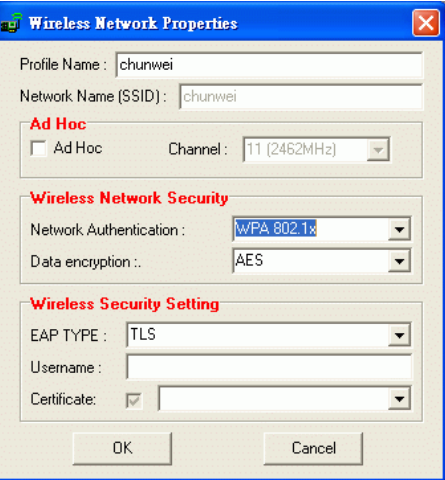

## Note:

**WEP**: If **WEP** is selected, you can either input Encryption Key #1~4 or

check the **Generate WEP Key** and enter a WEP, the system will

automatically generate.

## **WPA-PSK/WPA2-PSK**: If **WPA-PSK/WPA2-PSK** is selected, enter the

Passphrase in the column.

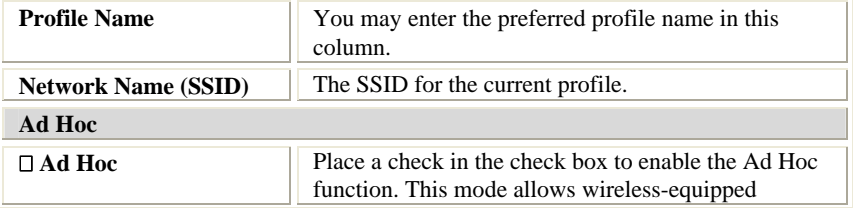

- **14 -**

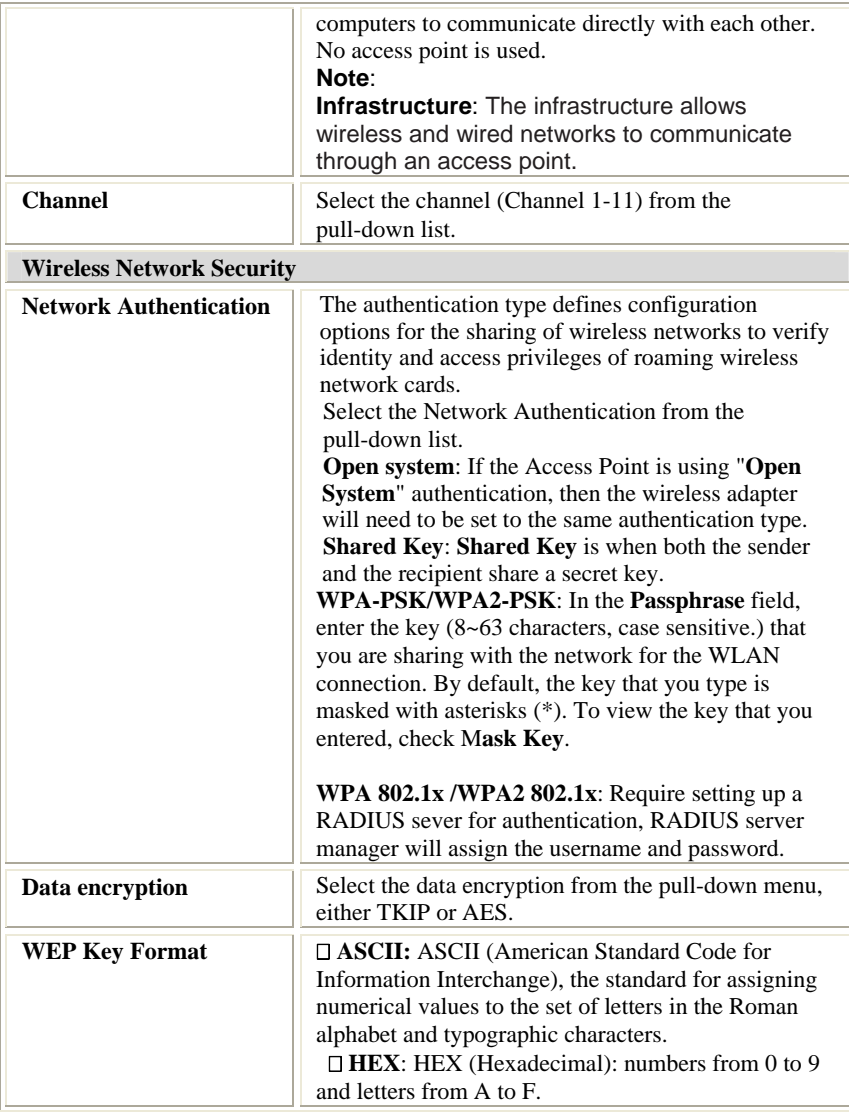

- **15 -**

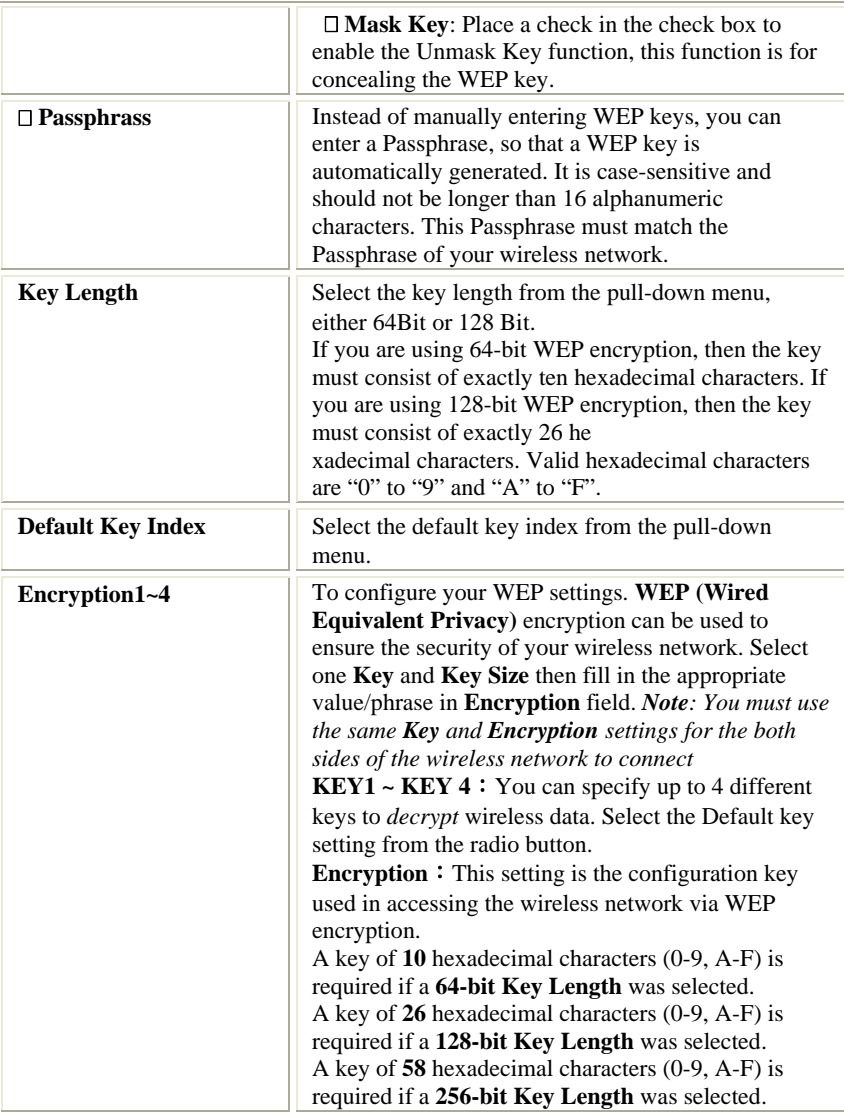

- **16 -**

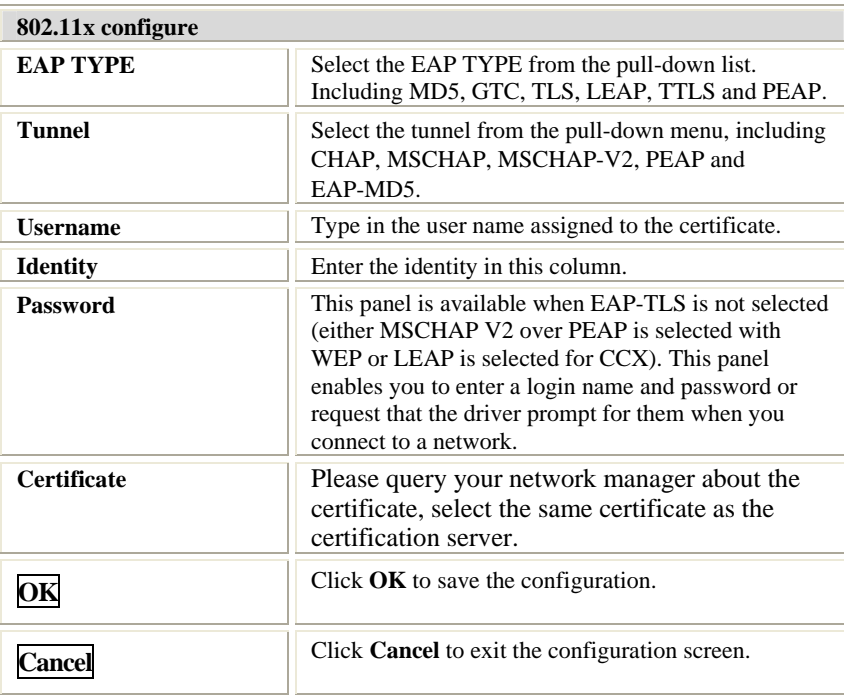

- **17 -**

# **Advanced Tab**

The **Advanced** tab displays the current status of the **802.11b/g Wireless PCIe Mini Card**.

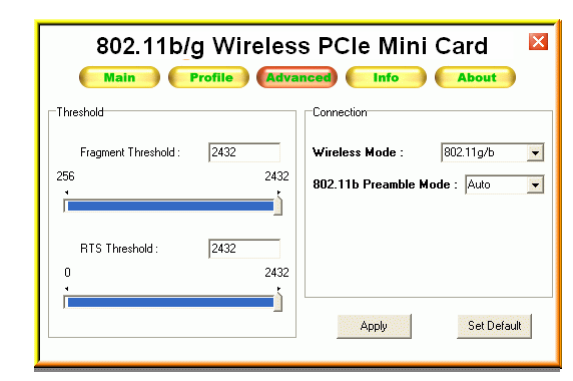

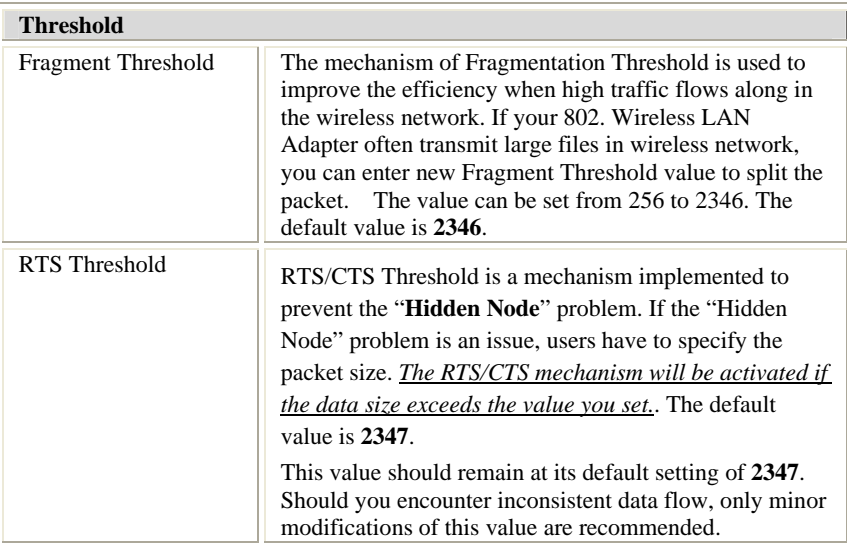

- **18 -**

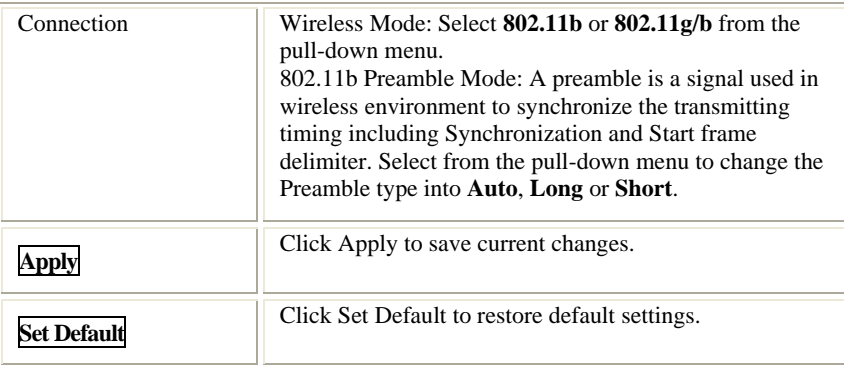

# **Info Tab**

The **Info** tab displays information maintained by the driver, such as the number of packet errors and the total number of bytes received or transmitted. The tab also displays information about the current connection, as well as network information about the station. The statistics are for the period starting when you last connected to a network. The statistics are refreshed at least twice a second.

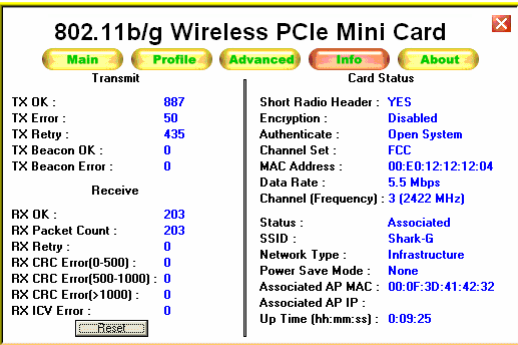

- **19 -**

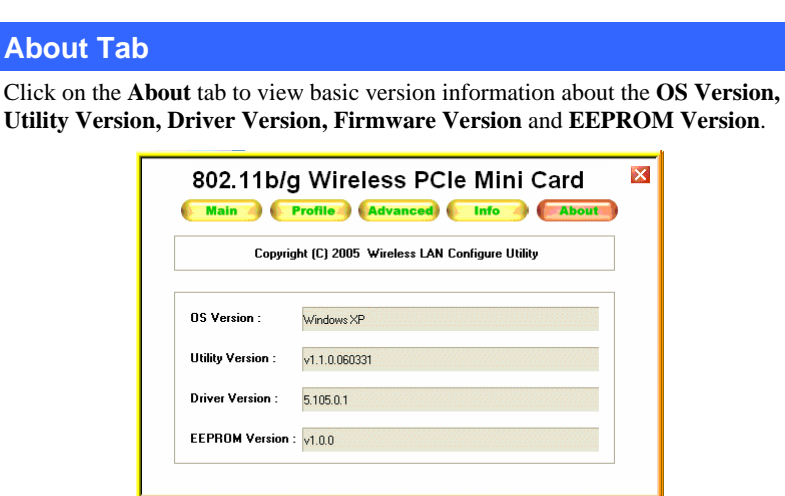

- **20 -**

# **UNINSTALLATION**

In case you need to uninstall the Utility and driver, please refer to below steps. (As you uninstall **the** utility, the driver will be uninstalled as well.)

1. Go to Start → (All) Programs →802.11b/g Wireless PCIe Mini Card Utility  $\rightarrow$  Uninstall.

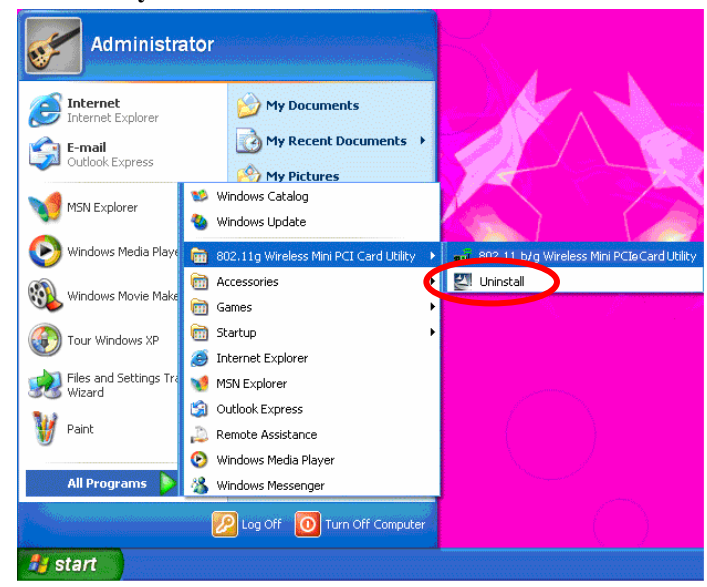

2. Click **OK** to continue.

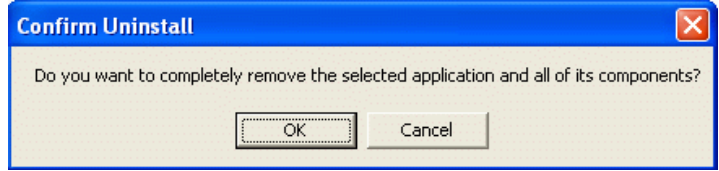

3. Click **Finish** to complete the uninstalled procedure.

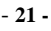